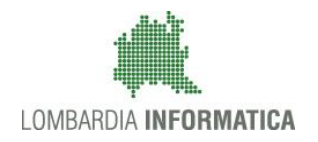

**Classificazione: pubblico**

Regione

SiAge Sistema Agevolazioni

Il servizio per presentare online le domande di contributo o di finanziamento per i bandi promossi dalla Regione Lombardia

# Finanziamenti on line

-

# Manuale per la compilazione del Modulo di Profilazione Impresa

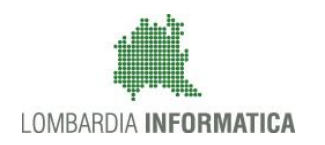

### **Classificazione: pubblico**

## **Indice**

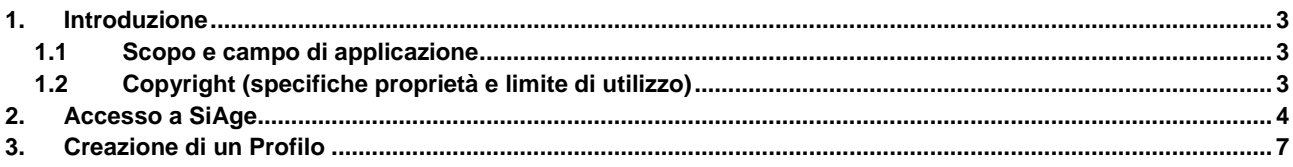

## Indice delle Figure

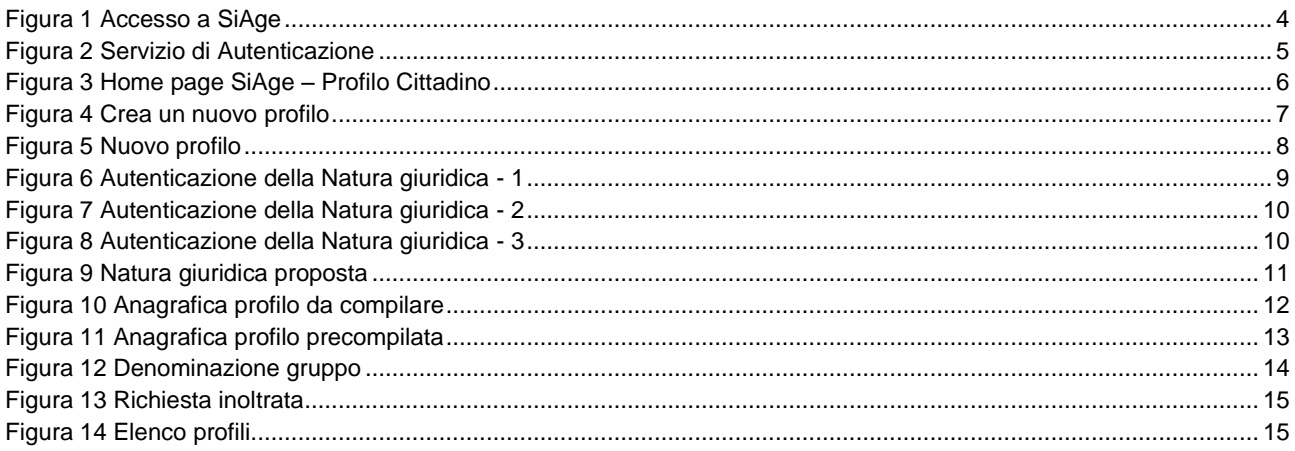

# <span id="page-2-0"></span>**1. Introduzione**

Il Sistema SiAge, "*Sistema Agevolazioni*", è un servizio web, messo a disposizione da Regione Lombardia che permette a cittadini, imprese ed enti pubblici e privati di presentare on-line richieste di contributo e di finanziamento a valere sui fondi promossi dalla Regione Lombardia e dalla Comunità Europea.

## <span id="page-2-1"></span>**1.1 Scopo e campo di applicazione**

Scopo di questo documento è descrivere le modalità operative per la compilazione dei seguenti moduli:

- **Accesso a SiAge**
- **Profilazione Impresa**

## <span id="page-2-2"></span>**1.2 Copyright (specifiche proprietà e limite di utilizzo)**

Il materiale è di proprietà di Lombardia Informatica S.p.A. Può essere utilizzato solo a scopi didattici nell'ambito del Progetto "SiAge". In ogni caso la presente documentazione non può essere in alcun modo copiata e/o modificata previa esplicita autorizzazione da parte dell'Area Formazione Territorio.

# <span id="page-3-0"></span>**2. Accesso a SiAge**

Tutti i cittadini che intendono avvalersi dei servizi offerti da SiAge devono effettuare l'accesso al sistema previa registrazione e autenticazione.

Si ricorda che è disponibile il manuale relativo alle operazioni di registrazione e autenticazione a SiAge di supporto agli utenti.

Per accedere a SiAge è necessario digitare l'indirizzo web: **<https://www.siage.regione.lombardia.it/>**

<span id="page-3-1"></span>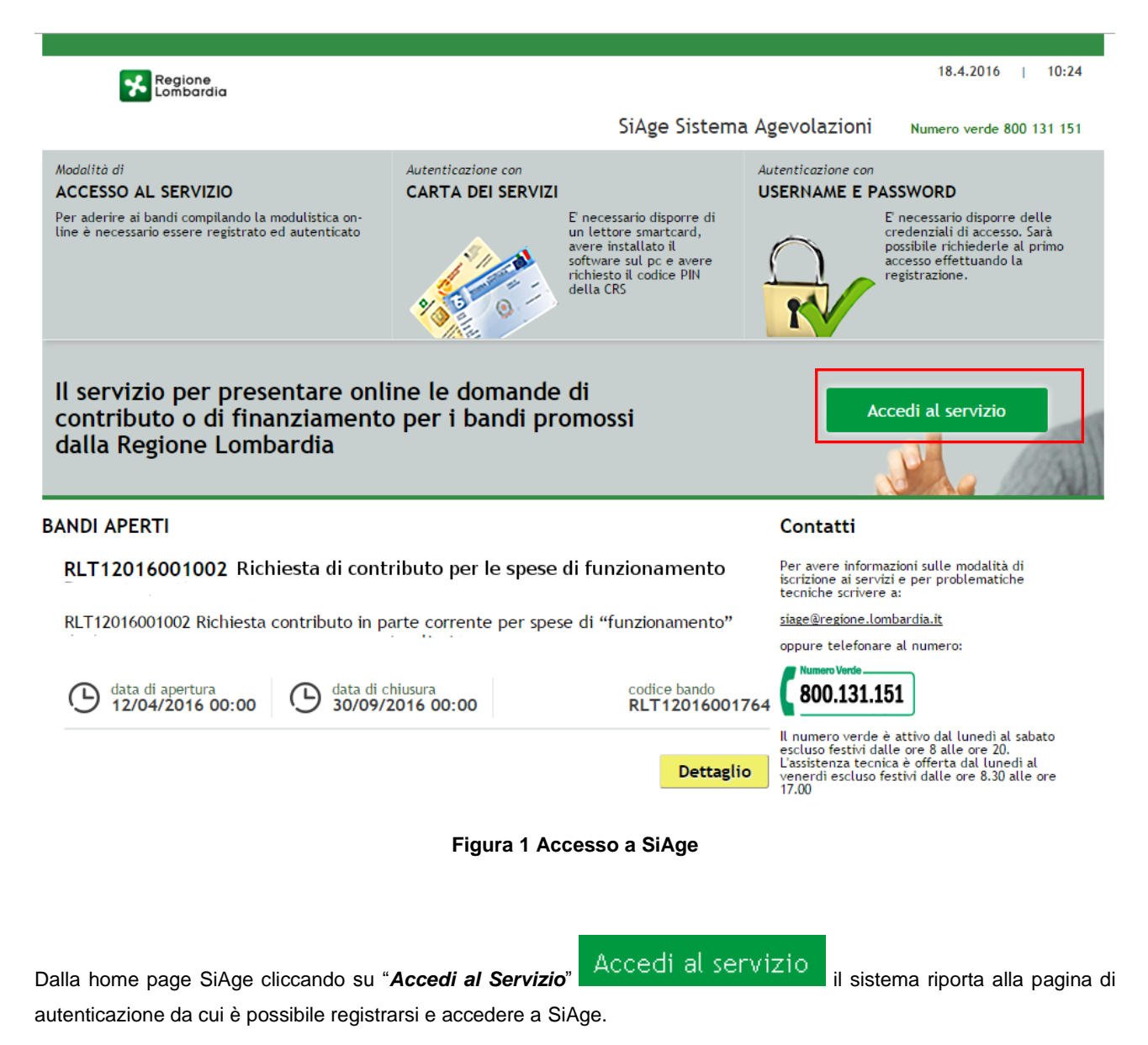

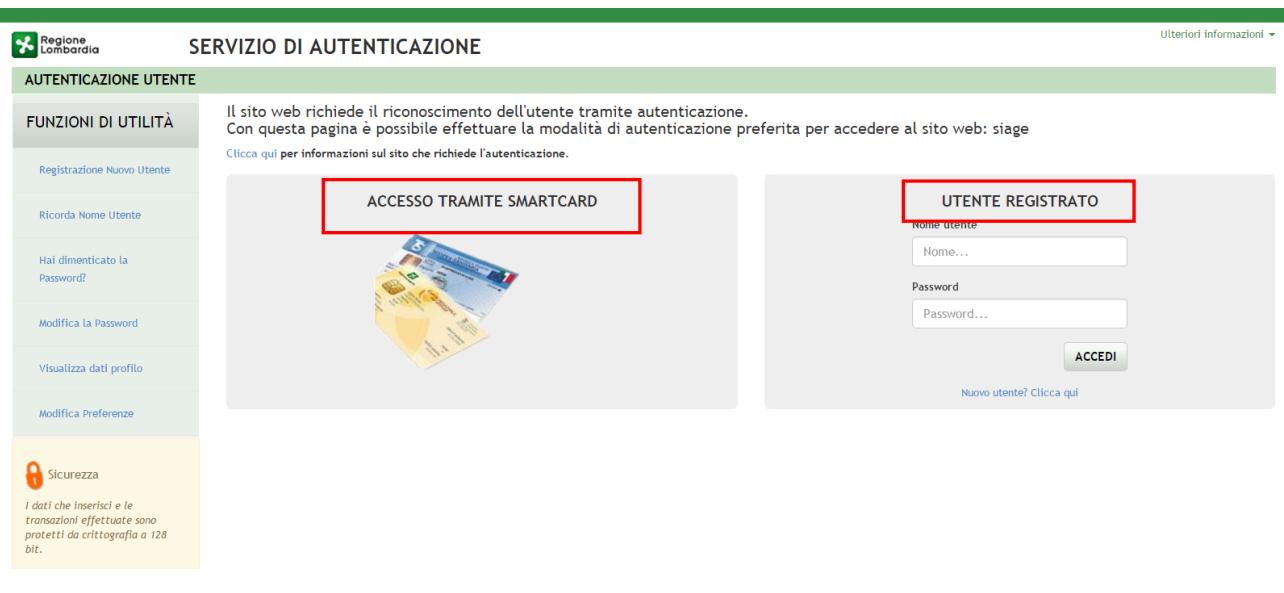

**Figura 2 Servizio di Autenticazione**

<span id="page-4-0"></span>Da questa pagina è possibile accedere ai servizi offerti da SiAge scegliendo la modalità di autenticazione preferita tra:

- **Accesso tramite Smart-Card**, utilizzando la tessera CRS/CNS per autenticarsi e cliccando su "**ACCESSO TRAMITE SMART CARD" ACCESSO TRAMITE SMARTCARD**
- **Utente registrato**, inserendo **Nome Utente** e **Password** e cliccando su "**ACCEDI**" .

#### **ATTENZIONE**

Per poter accedere al servizio è necessario essere registrati e validati a sistema.

È disponibile il manuale relativo alle operazioni di registrazione e autenticazione a SiAge di supporto agli utenti.

L'accesso tramite smartcard richiede il lettore di smart card, la tessera sanitaria CRS o CNS abilitata con pin e il sistema di gestione "CrsManager", disponibile sul sito: <http://www.crs.regione.lombardia.it/>.

Una volta autenticati il sistema apre l'Home page personale di SiAge.

#### **ATTENZIONE**

Il sistema si apre con il Profilo "*Cittadino*" attivo.

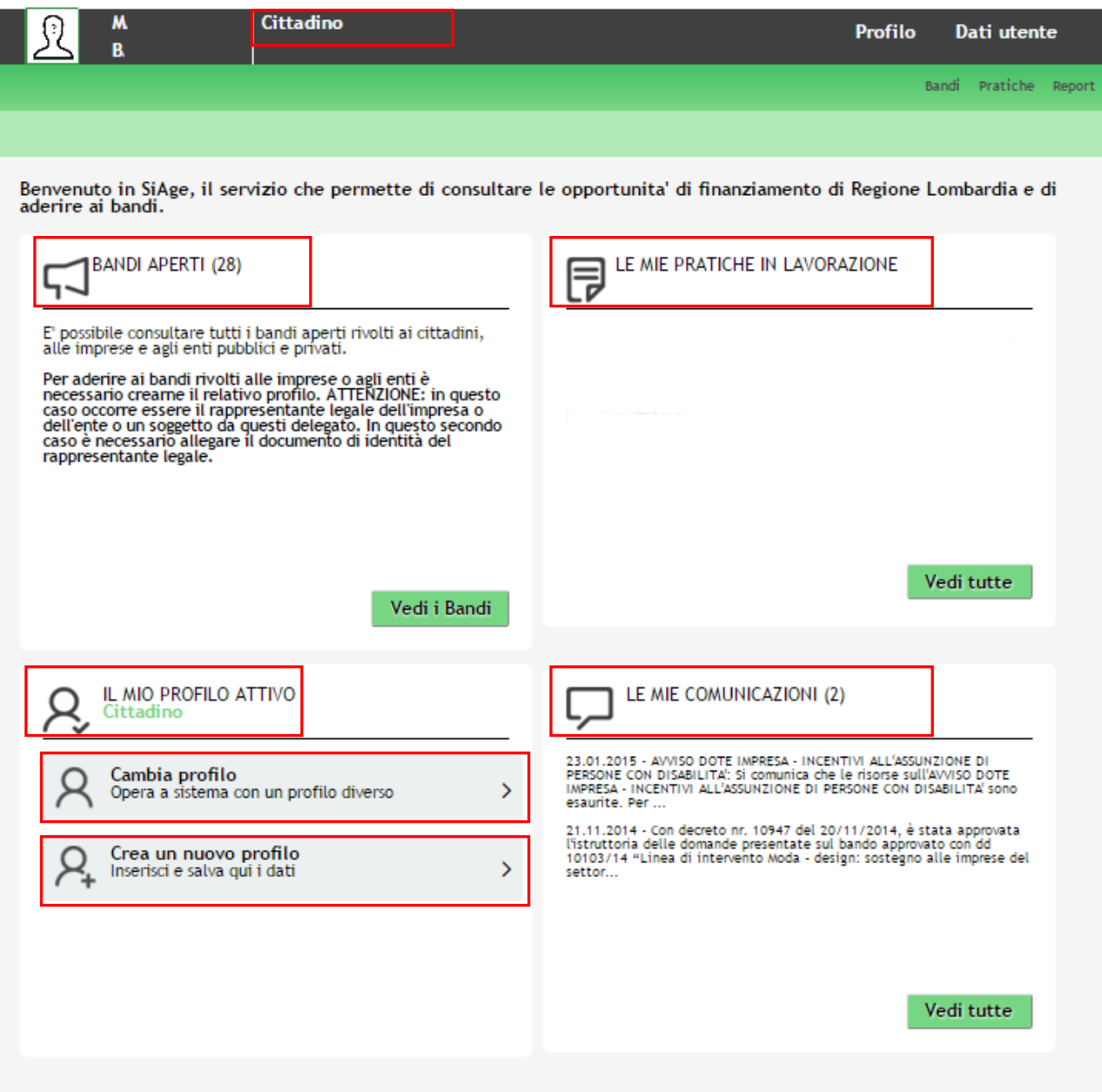

**Figura 3 Home page SiAge – Profilo Cittadino**

<span id="page-5-0"></span>Nella home page è possibile:

- Visualizzare i bandi disponibili per il profilo attivato;
- Cambiare il Profilo con cui operare;
- Creare un nuovo Profilo;
- Accedere all'elenco delle pratiche in lavorazione;
- Visualizzare le comunicazioni di SiAge.

# <span id="page-6-0"></span>**3. Creazione di un Profilo**

Per poter accedere alla modulistica relativa a un bando è necessario che l'utente si qualifichi come Rappresentante Legale o Soggetto autorizzato ad operare per conto dell'impresa o dell'ente della quale si intende presentare la richiesta di contributo.

Pertanto è necessario eseguirne la Profilazione a sistema.

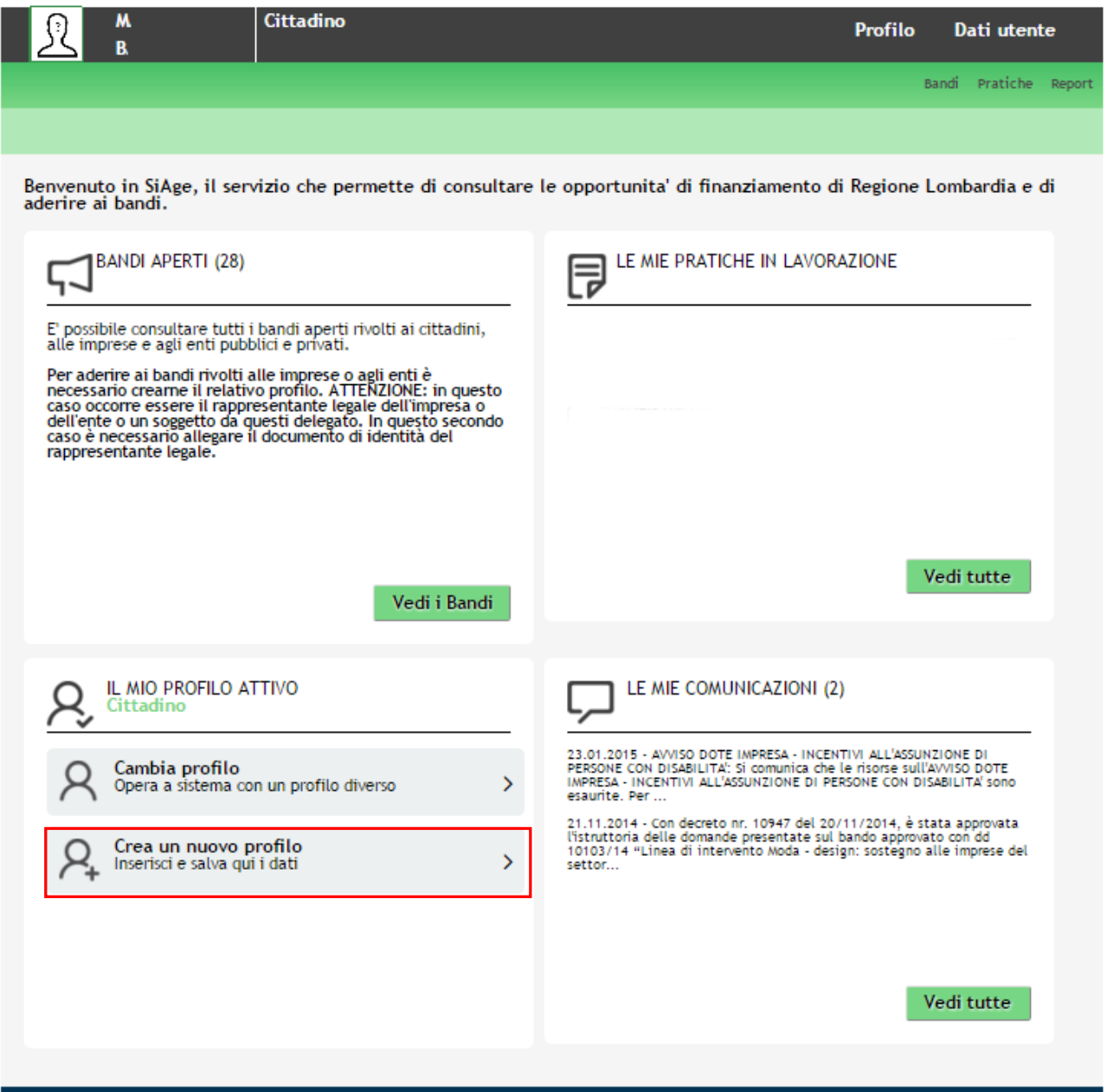

#### **Figura 4 Crea un nuovo profilo**

#### <span id="page-6-1"></span>**ATTENZIONE**

Con l'operazione "*Crea un nuovo Profilo*" è possibile indicare un soggetto giuridico privato (es. Impresa) o pubblico (es. Ente locale) per il quale si desidera operare. Questa operazione può essere effettuata solo dal Rappresentante Legale o da un Soggetto Delegato.

#### **LOMBARDIA INFORMATICA S.p.A. Classificazione: pubblico**

In questo secondo caso occorre essere autorizzati dal rappresentante legale e occorre allegare un documento di identità del rappresentante legale stesso, che sarà sottoposto a verifica.

Prima di poter operare per conto del nuovo profilo è necessario attendere il completamento della verifica delle informazioni fornite.

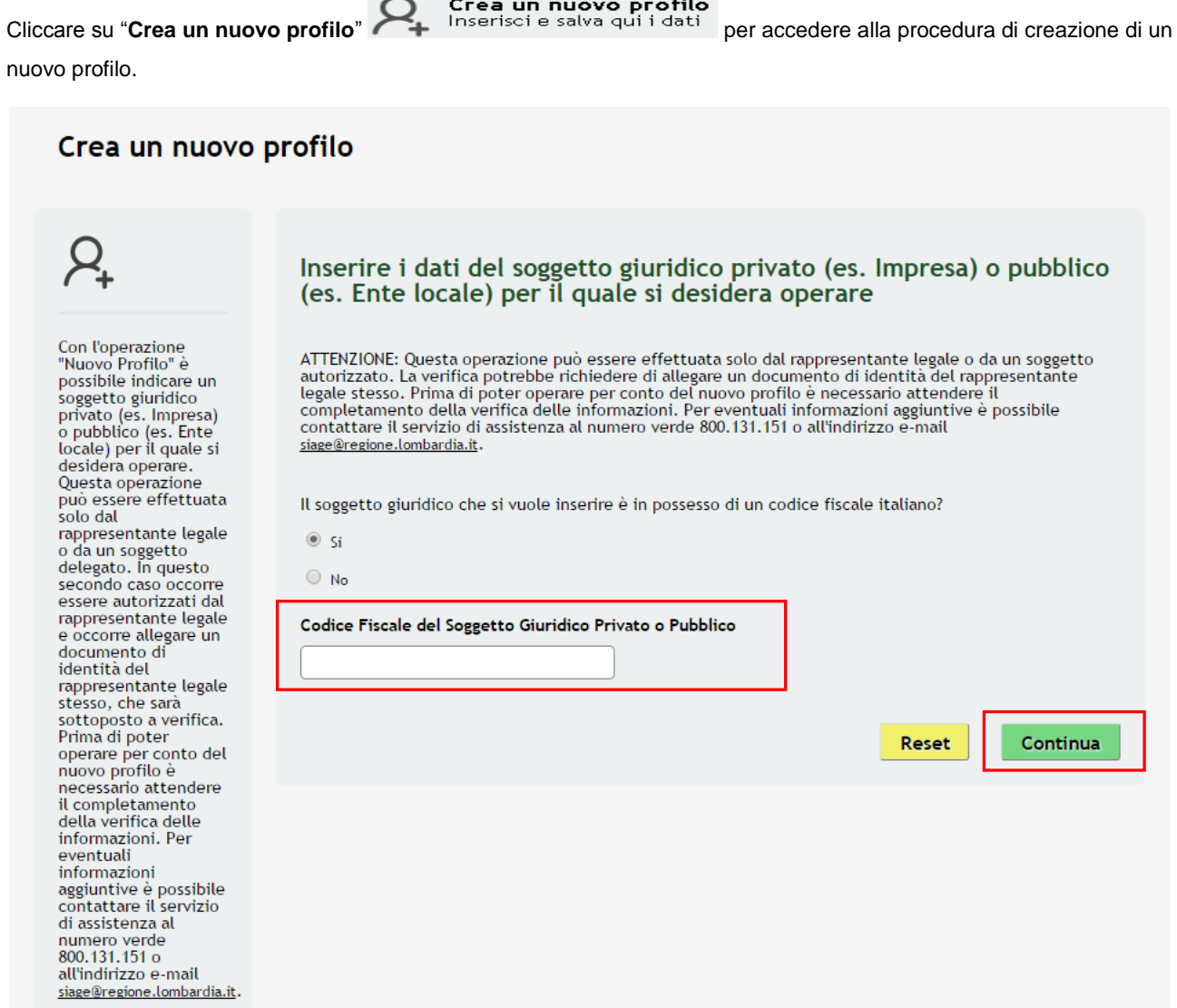

**Figura 5 Nuovo profilo**

<span id="page-7-0"></span>Inserire il "**Codice Fiscale dl Soggetto Giuridico Privato o Pubblico"**, e cliccare su "**CONTINUA**" per passare alla pagina successiva.

#### **ATTENZIONE**

#### *Il codice fiscale da inserire deve essere quello dell'impresa che si sta profilando.*

Il sistema effettua una verifica con le banche dati a cui è collegato. Nel caso in cui il CF inserito non sia presente a sistema, verrà proposta la pagina di Autocertificazione da compilare (Figura 6).

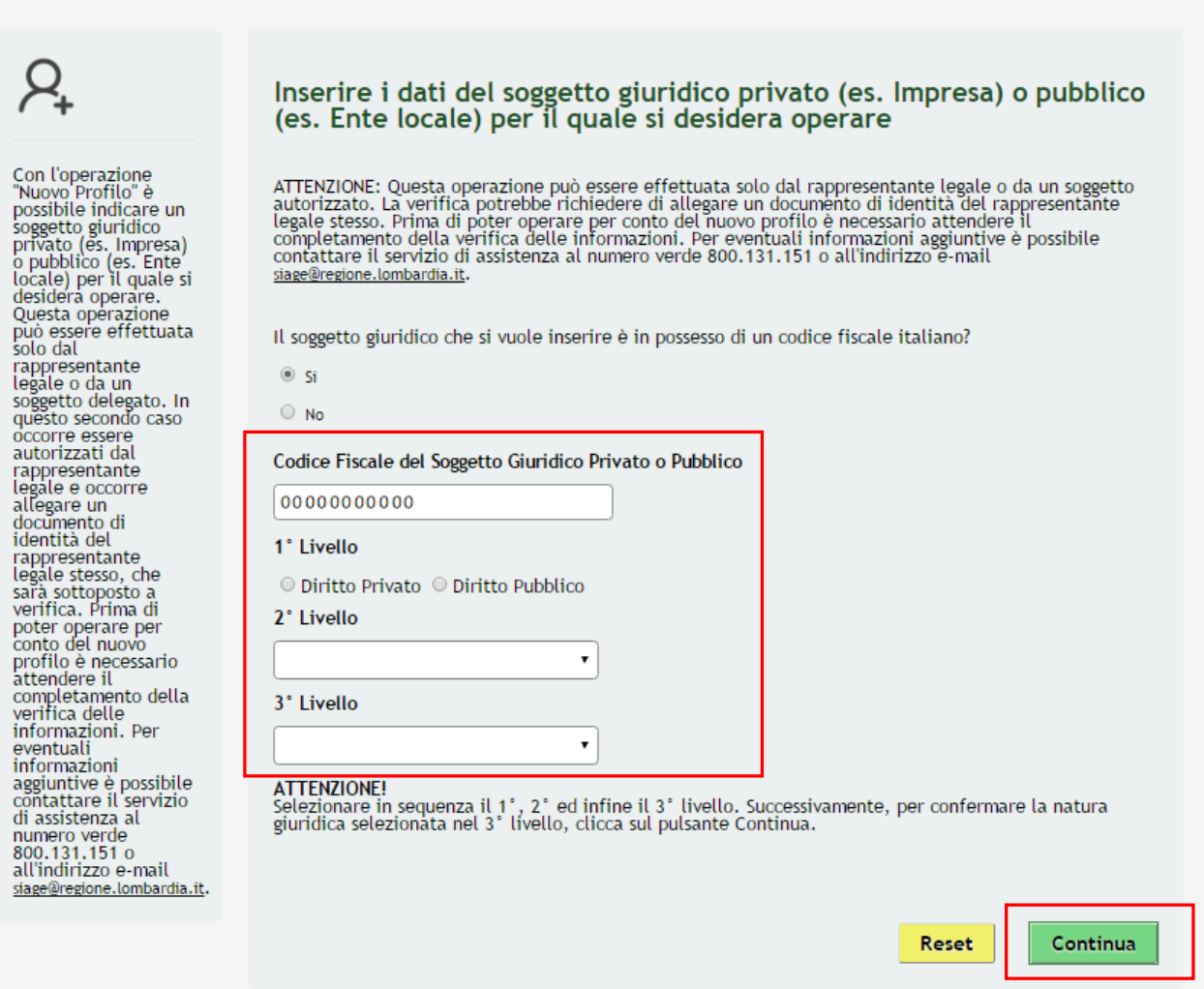

#### **Figura 6 Autenticazione della Natura giuridica - 1**

<span id="page-8-0"></span>Il sistema richiede la selezione della tipologia di natura giuridica dell'impresa/ente e la sua autenticazione suddivisa in tre livelli.

Selezionare la natura giuridica selezionando la voce "*Diritto privato*", in quanto si sta effettuando la profilazione di una impresa.

La voce "*Diritto pubblico*" è da selezionare nel caso di profilazione di enti pubblici.

In funzione della selezione fatta, continuare l'autenticazione selezionando le voci di secondo e terzo livello scegliendole tra quelle che il sistema propone.

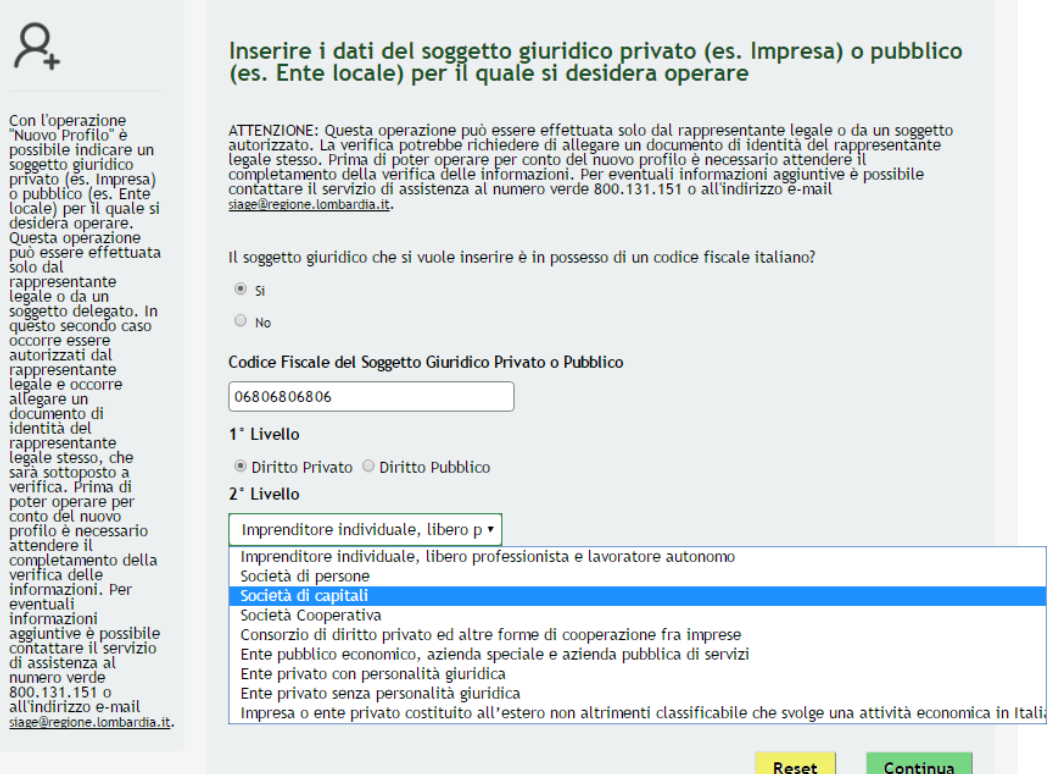

**Figura 7 Autenticazione della Natura giuridica - 2**

<span id="page-9-0"></span>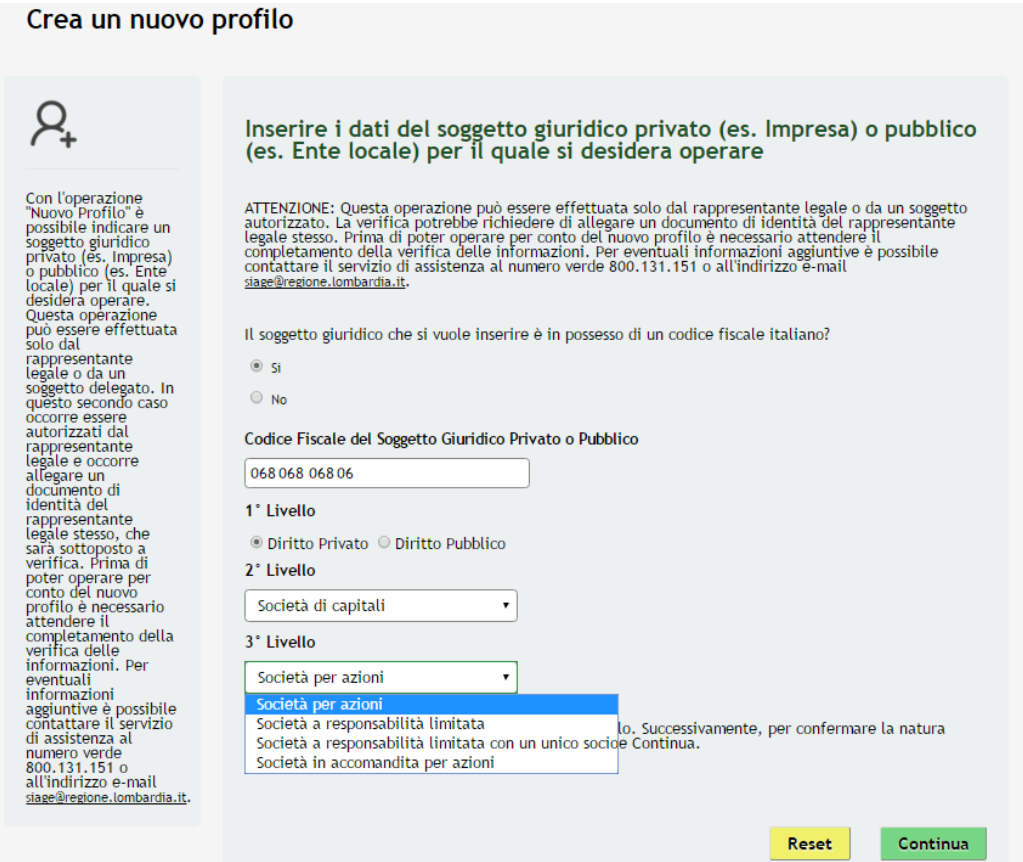

<span id="page-9-1"></span>**Figura 8 Autenticazione della Natura giuridica - 3**

Cliccare su **Continua** per passare alla pagina successiva.

Nel caso in cui il codice fiscale inserito sia presente a sistema in automatico viene riportata la natura giuridica rilevata.

<span id="page-10-0"></span>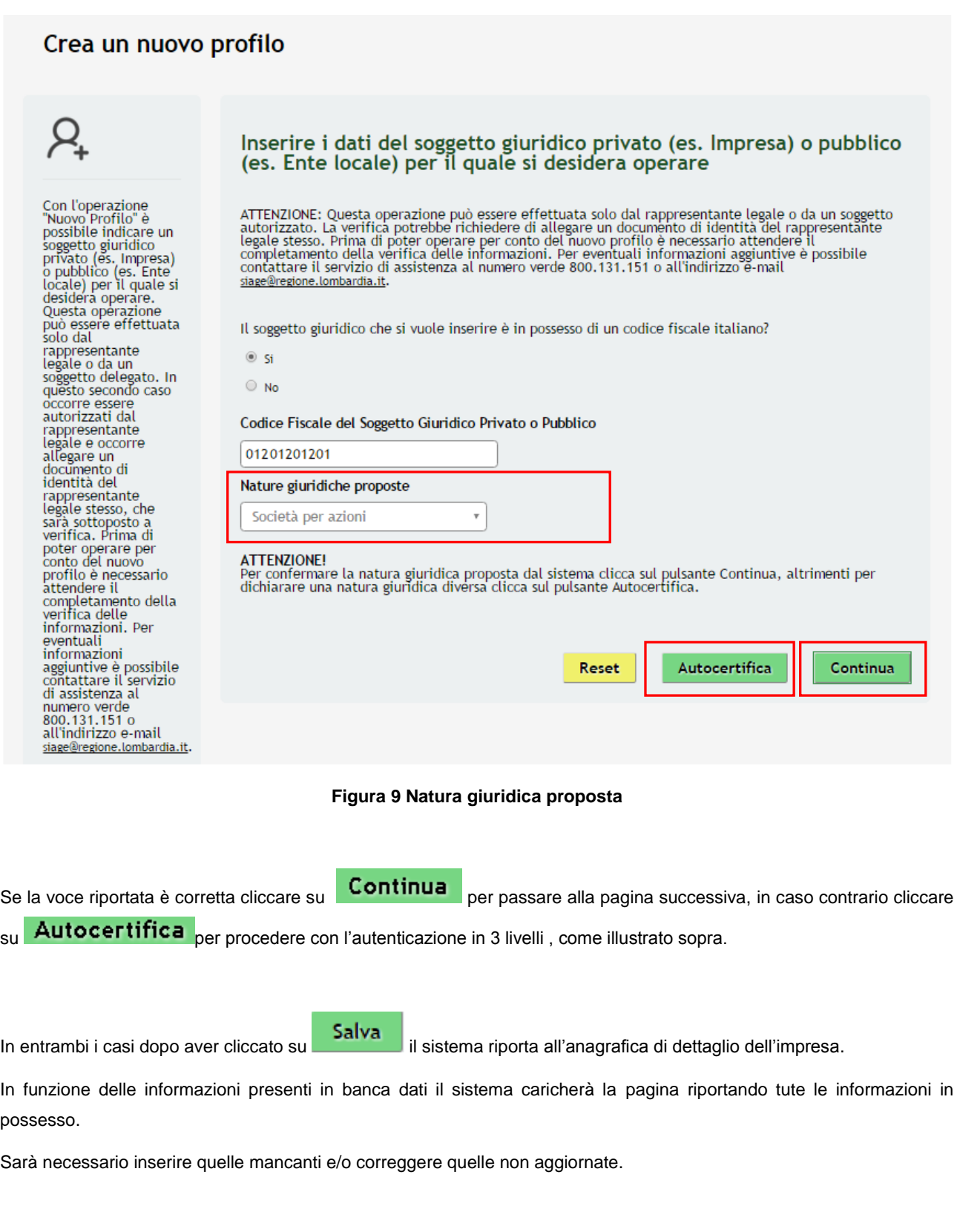

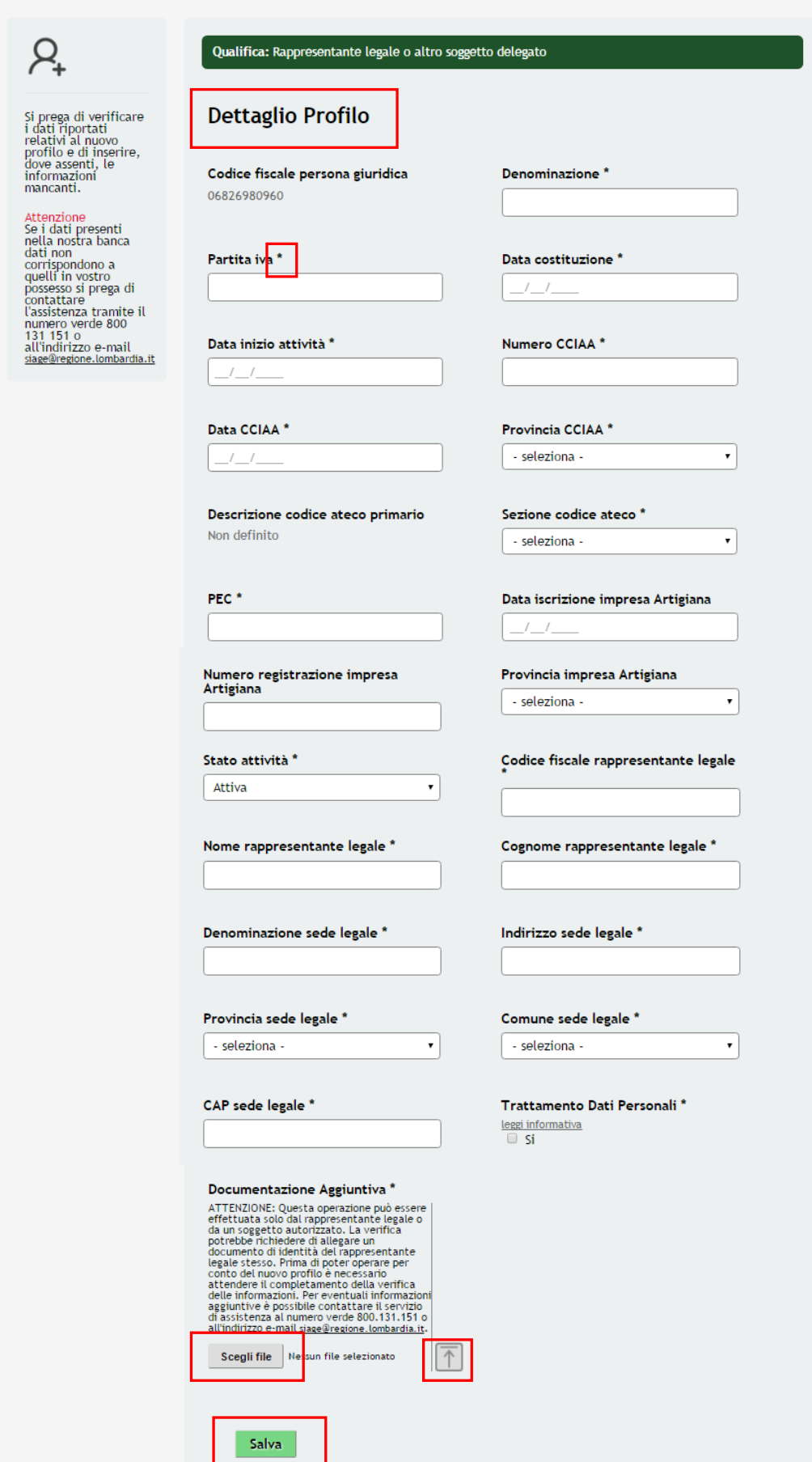

### <span id="page-11-0"></span>**Figura 10 Anagrafica profilo da compilare**

Si prega di verificare<br>i dati riportati<br>relativi al nuovo<br>profilo e di inserire,<br>dove assenti, le<br>informazioni<br>mancanti.

Attenzione<br>
Attenzione<br>
Se i dati presenti<br>
nella nostra banca<br>
corrispondono a<br>
quell'in vostro<br>
possesso si prega di<br>
constattare<br>
l'assistenza tamite il<br>
l'assistenza tamite il<br>
131151 o<br>
all'indirizzo e-mail<br>
allegage

#### Qualifica: Rappresentante legale o altro soggetto delegato

#### **Dettaglio Profilo**

Codice fiscale persona giuridica 01201201201

Partita iva 049 049 049 04

Data inizio attività 31/12/1980

Data CCIAA<sup>\*</sup>

07/01/2016

Descrizione codice ateco primario  $47.11.2$ 

Data iscrizione impresa Artigiana 09/01/2016

Provincia impresa Artigiana Milano  $\cdot$ 

Codice fiscale rappresentante legale  $MG$ 

Cognome rappresentante legale  $\overline{M}$ 

Indirizzo sede legale VIA

Comune sede legale  $\overline{M}$ 

Salva

Trattamento Dati Personali\*  $\frac{leggi information}{\textcircled{S}i}$ 

Data costituzione

 $ES<sub>i</sub>$ 

**Numero CCIAA** 198446

30/10/1980

Denominazione

Provincia CCIAA Bergamo

PEC

ESS

Numero registrazione impresa **Artigiana** 3446

Stato attività Attiva

Nome rappresentante legale  $\overline{G}$ 

Denominazione sede legale ES

Provincia sede legale \* Milano  $^\star$ 

CAP sede legale  $\overline{2}$ 

Documentazione Aggiuntiva \* **Documentazione Aggiuntiva**<br>
ATTENZIONE: Questa operazione può essere<br>
effettuata solo dal rappresentante legale o<br>
da un soggetto autorizzato. La verifica<br>
poterebbe richiedere di allegare un<br>
documento di identità del ra Scegli file  $|N_6|$ un file selezionato

<span id="page-12-0"></span>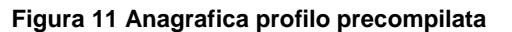

Compilare la sezione inserendo tutte le informazioni richieste.

#### **ATTENZIONE**

I campi marcati da asterisco sono obbligatori e devono essere compilati.

Nel caso in cui la profilazione a sistema non sia effettuata dal Legale rappresentate dell'impresa è necessario allegare copia del documento di identità del rappresentante legale.

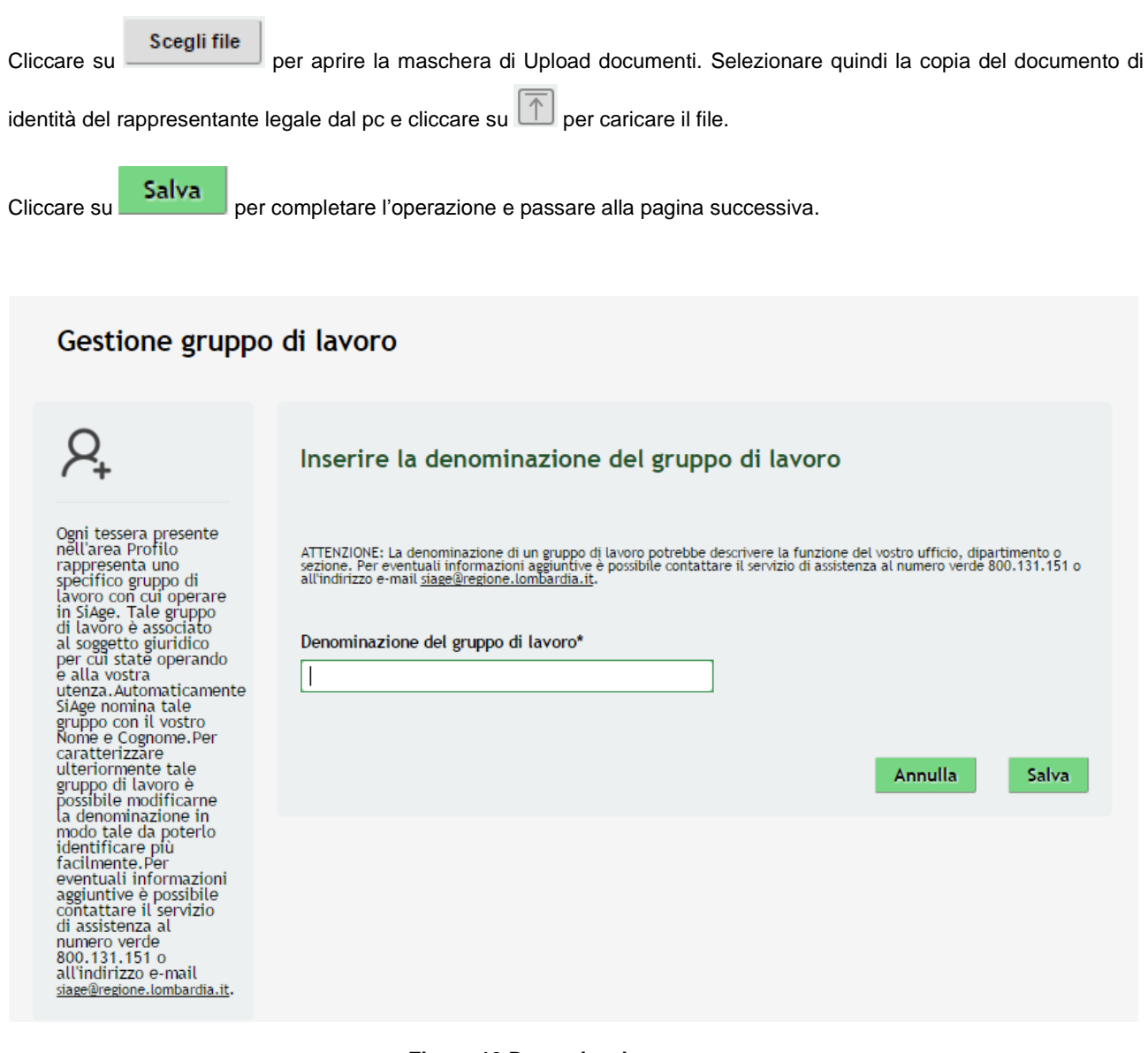

#### **Figura 12 Denominazione gruppo**

<span id="page-13-0"></span>In questa pagina è possibile specificare la denominazioen del gruppo di lavoro.

Il sistema in automatico riporta il nominativo dell'utente che sta operando. È sempre possibile modificare quanto inserito.

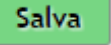

Al termine cliccare su **Salva** per concludere le operazioni di profilazione.

A questo punto la richiesta di associzione al profilo è inoltrata.

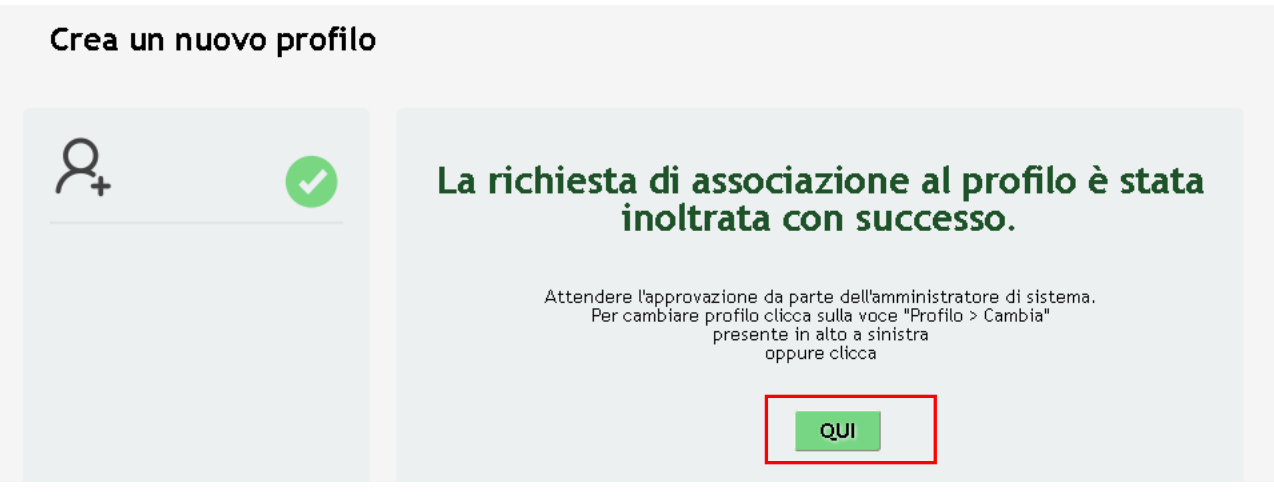

**Figura 13 Richiesta inoltrata** 

<span id="page-14-0"></span>Attedere l'approvazione da parte dell'amministatore di sistema per poter operare con il profilo appena creato.

Cliccando su "QUI" QUI si accede all'elenco dei propri profili.

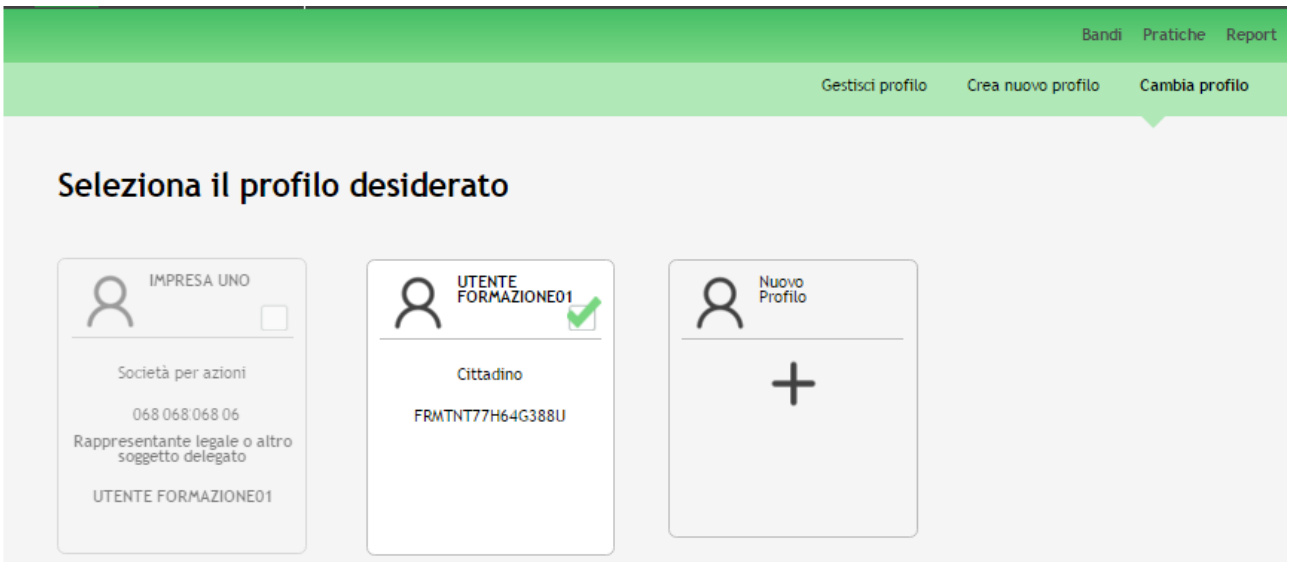

<span id="page-14-1"></span>**Figura 14 Elenco profili**